# Title II-A Application

Step-by-step instructions on how to complete the newly revised Title II-A Application

Frank Chiki Senior Federal Grants Specialist

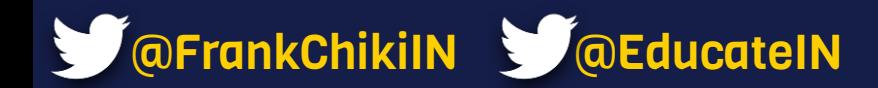

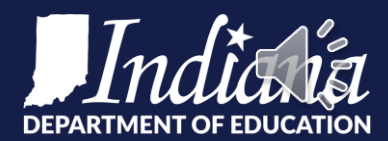

# **Original Application**

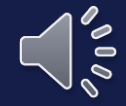

### FFY2021 Title II-A Application and Budget Overview Step 1: Choose your LEA from drop down Please complete ONLY the yellow editable fields below, the rest will autopopulate as you complete the form. menu. Corp. # School Corp: Select your corporation number above to autopopulate data. Step 2: Enter contact **Superintendent Name:** Email: Phone: information for each **Treasurer Name:** Email: **Phone:** role (please enter **Title II Contact Name: Email: Phone:** phone as XXX-XXX-**Total Allocation:** XXXX.) Total Amount of Transfers to other Federal grants \$ **Equitable Share of Tran Total Amount of Transfer in from other Federal Grants** Step 3: Enter amount of total transfer from other **Total Allocation Available for Activities** Note: Hover over red **Equitable Share Allocation:** Federal Grants (if triangles to see applicable). **Public Allocation:** helpful information.**Maximum Allowed (LEA+NPS)** Administration (Optional; maximum 3% of total allocation) **Category One Category Two Category Three** Step 4: Enter amounts Enter amount of transfer to Title I-A (FFY2021) to transfer to other Enter amount of transfer to Title I-A (FFY2022) Federal Grants (as Enter amount of transfer to Title III-A (FFY2021) applicable). Enter amount of transfer to Title III-A (FFY2022) Enter amount of transfer to Title IV-A (FFY2021) Enter amount of transfer to Title IV-A (FFY2022) **Overview** Equitable Share **NonPub Activities LEA Activities** Main Budget Reimbursement Form Amend#1 Overviev ×

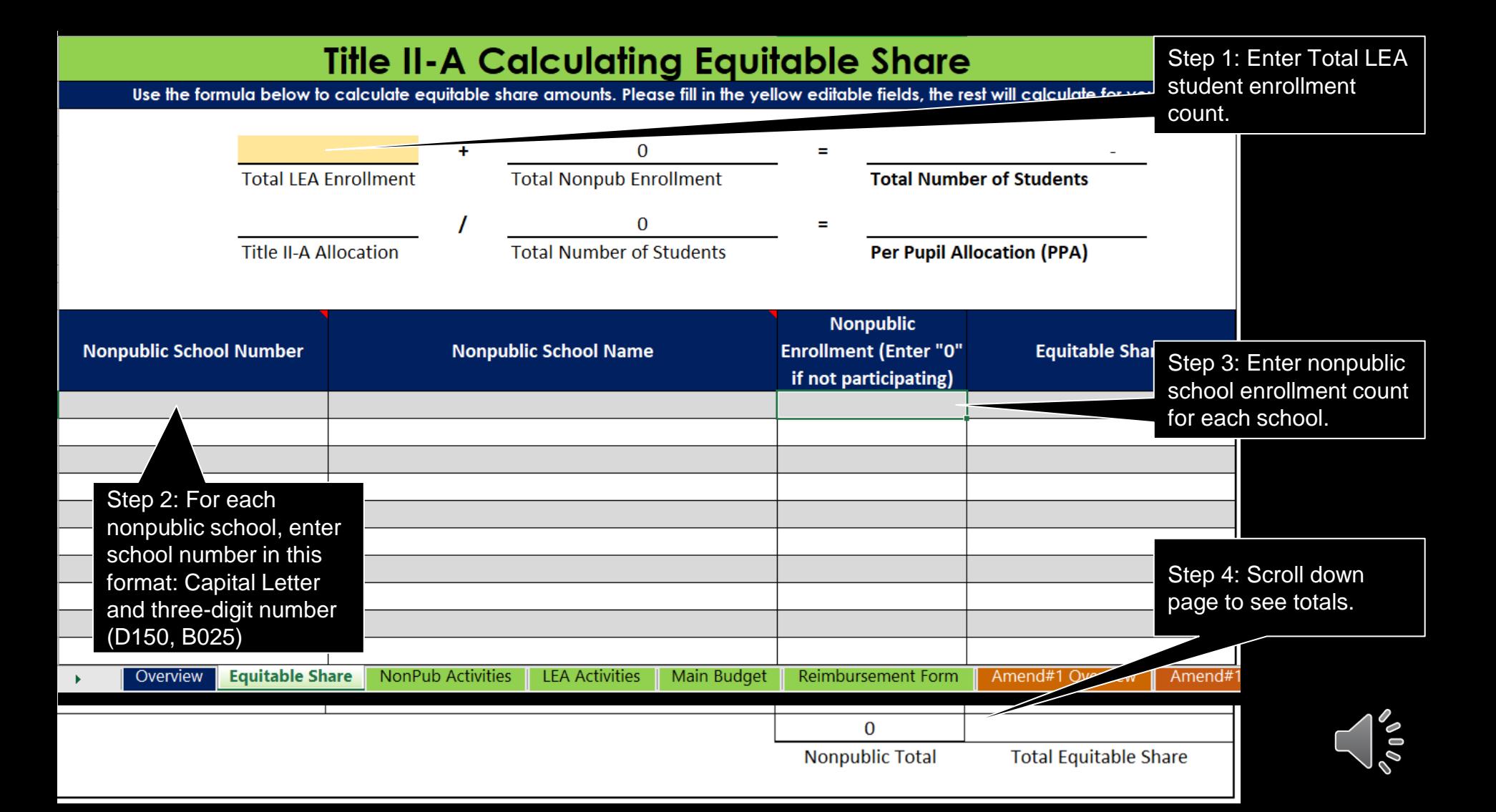

### Title II-A Nonpublic School(s) Worksheet

Directions: Please choose the nonpublic school from the drop down menu. Referencing their section of the application, provide a short activity description in the second column. In the third column "Budget Category" please

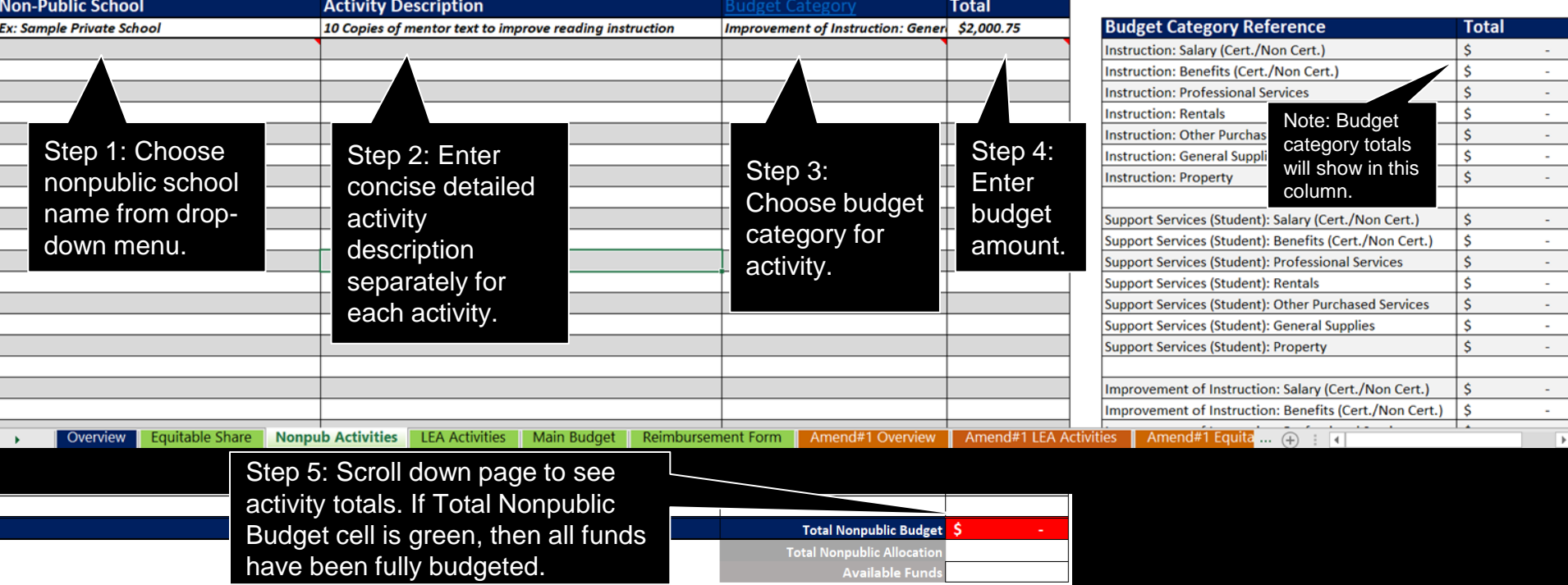

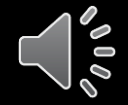

### **Title II-A Public LEA Worksheet**

Directions: Please enter details for each activity under Activity Description. Choose the corresponding Category using the drop down menu. Under Budget Category, please use the drop down menu to select the corresponding bu

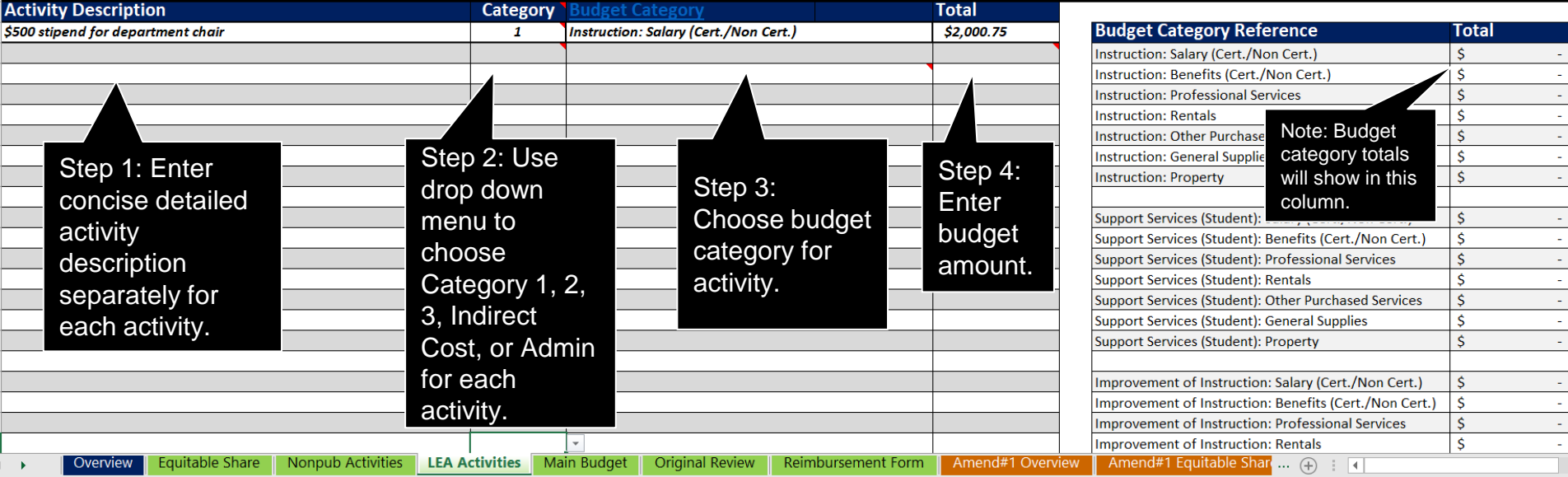

Step 5: Scroll down page to see activity totals. If Total Public Budget cell is green, then all funds have been fully budgeted.

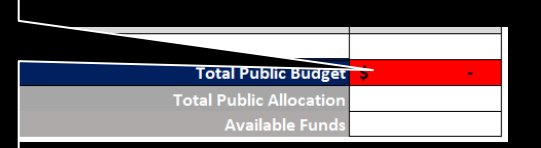

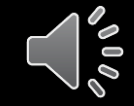

### **Title II-A Original Budget**

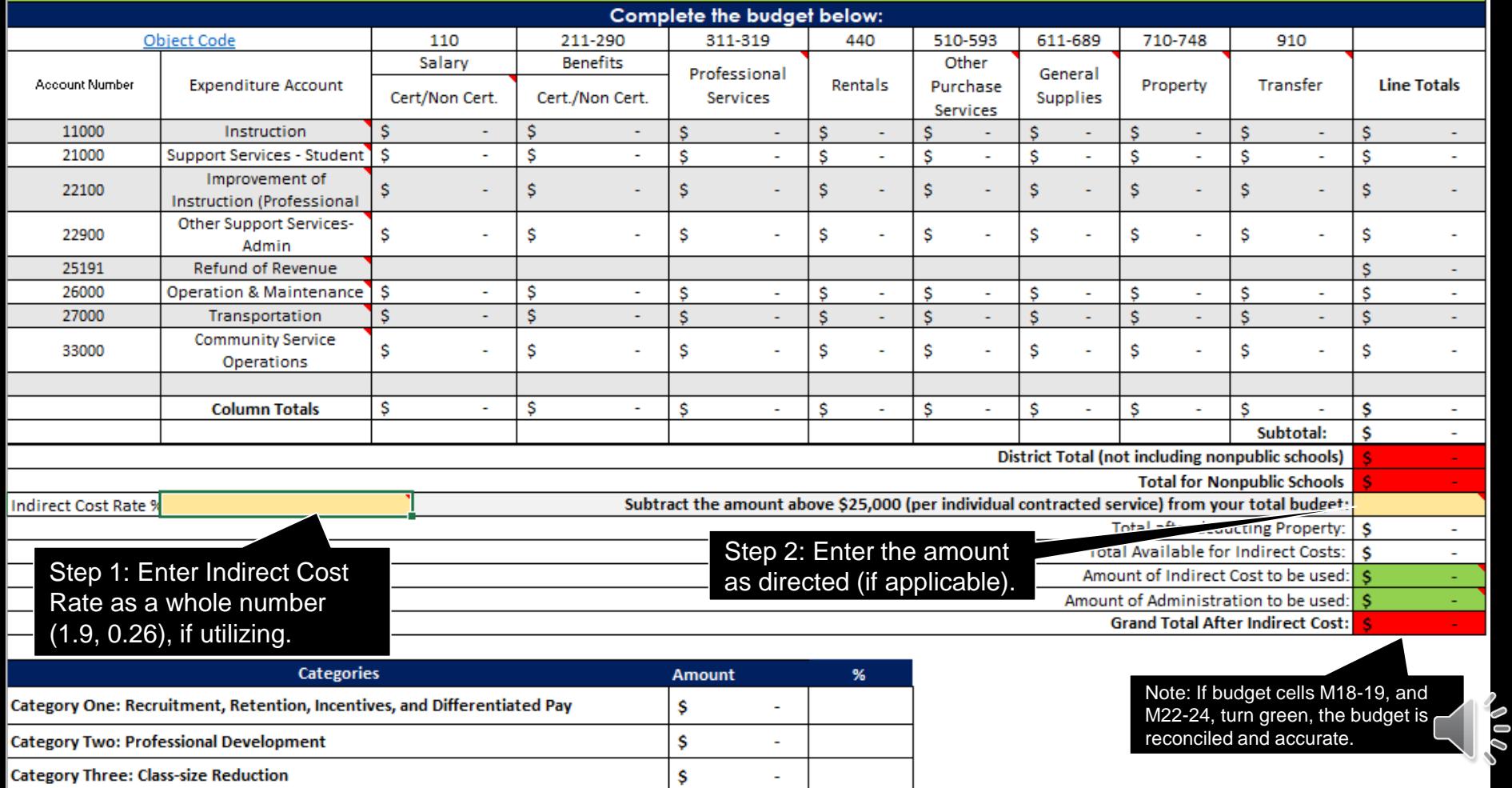

 $\blacksquare$ 

## **Amendments**

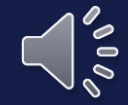

### **FFY2021 Title II-A Application and Budget Overview**

Please complete ONLY the yellow editable fields below, the rest will autopopulate as you complete the form.

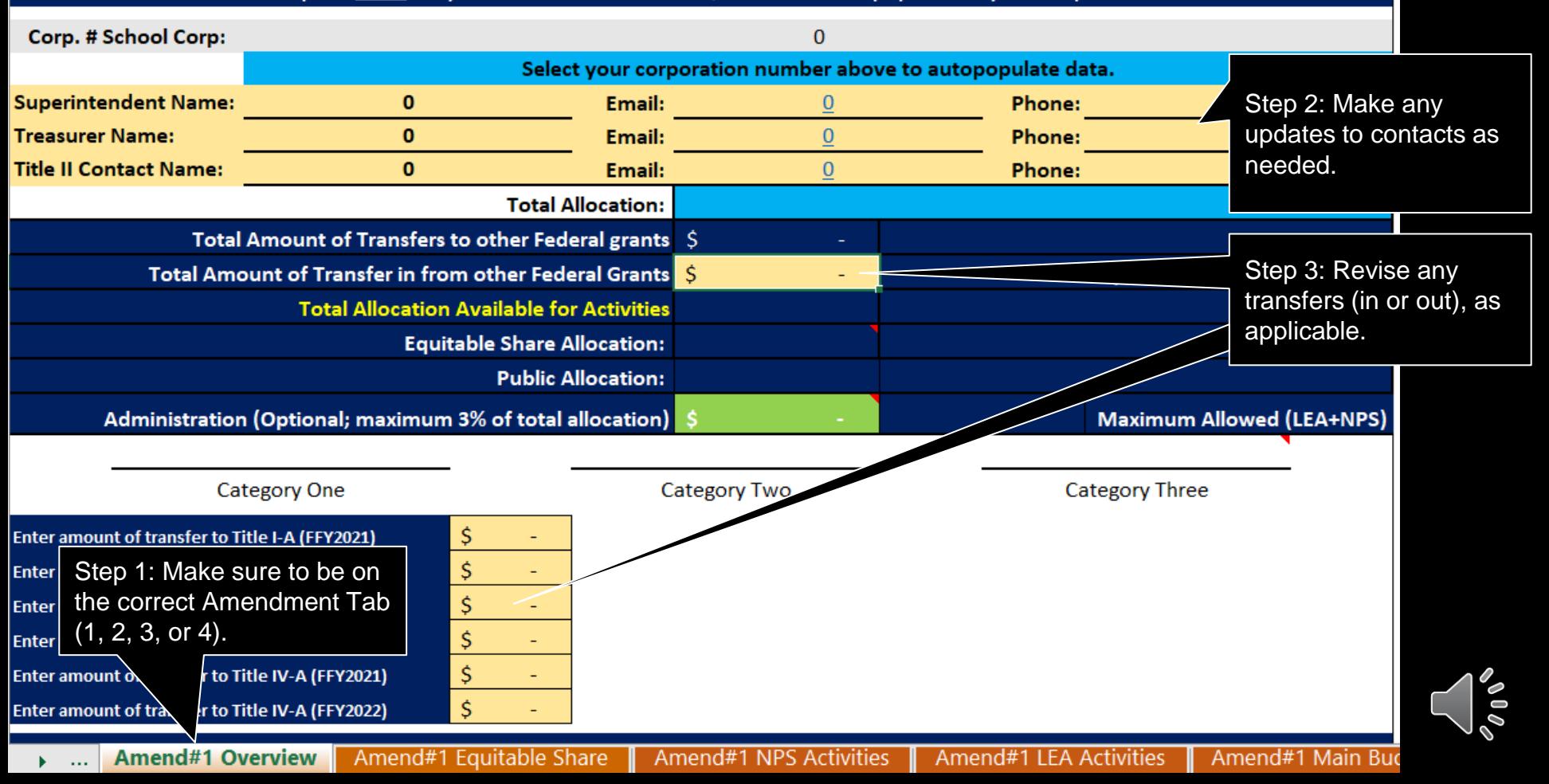

### **Title II-A Calculating Equitable Share**

Use the formula below to calculate equitable share amounts. Please fill in the yellow editable fields, the rest will calculate for you.

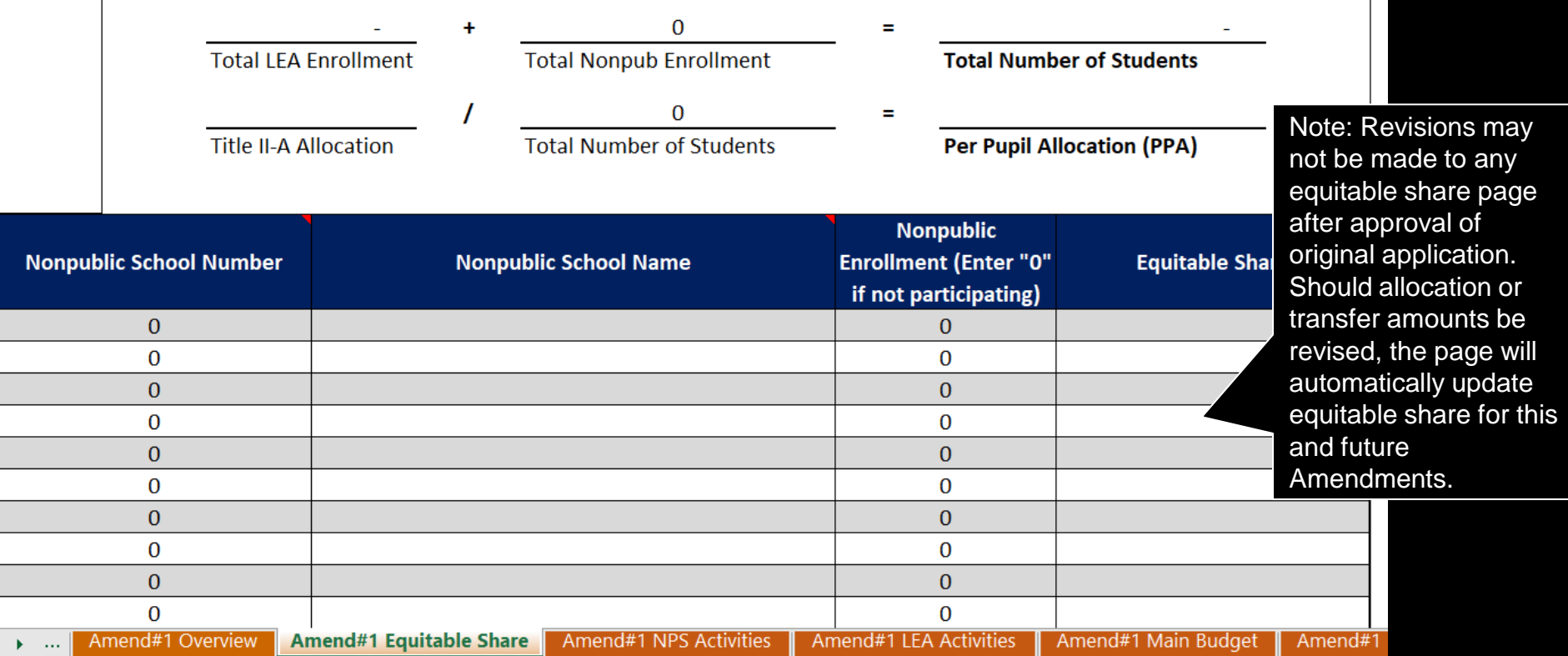

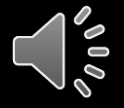

Step 1: Select the most recently approved Nonpublic Activities page. Then fully copy all cells containing data (Nonpublic School, Activity Description, Budget Category, and Total columns).

### hool(s) Amendment #1

Once that has been completed, you may then revise Activity Descriptions, Budget Category and Total as applicable.

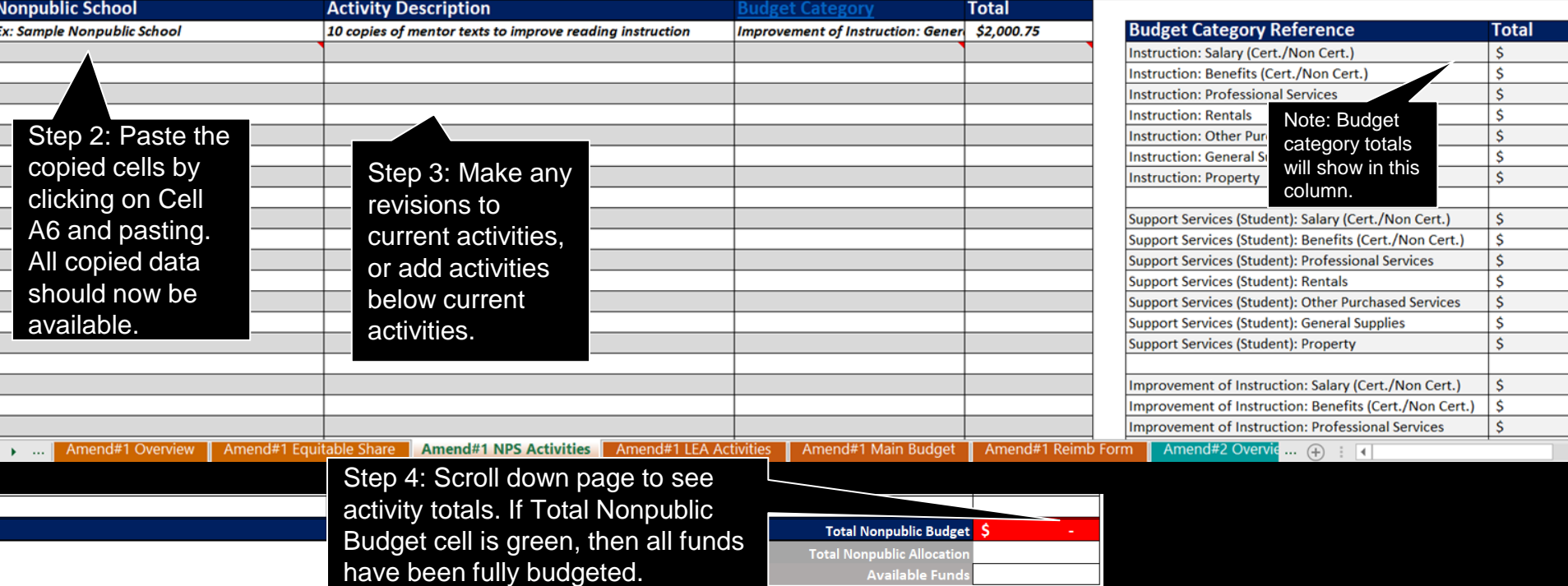

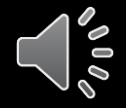

Step 1: Select the most recently approved LEA Activities page. Then fully copy all cells containing data (Activity Description, Category, Budget Category, and Total columns).

### endment #1 Worksheet

Once that has been completed, you may then revise Activity Descriptions, Budget Category and Total as applicable.

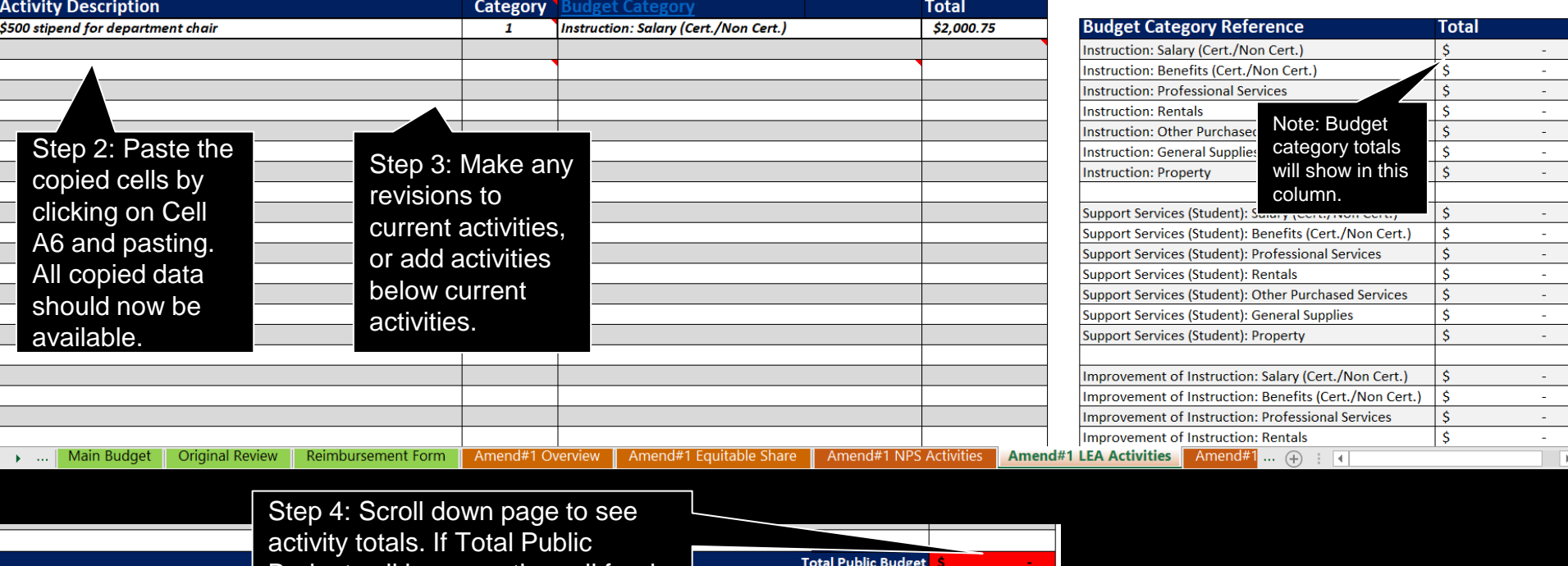

Budget cell is green, then all funds have been fully budgeted.

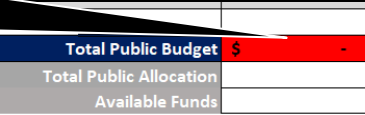

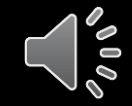

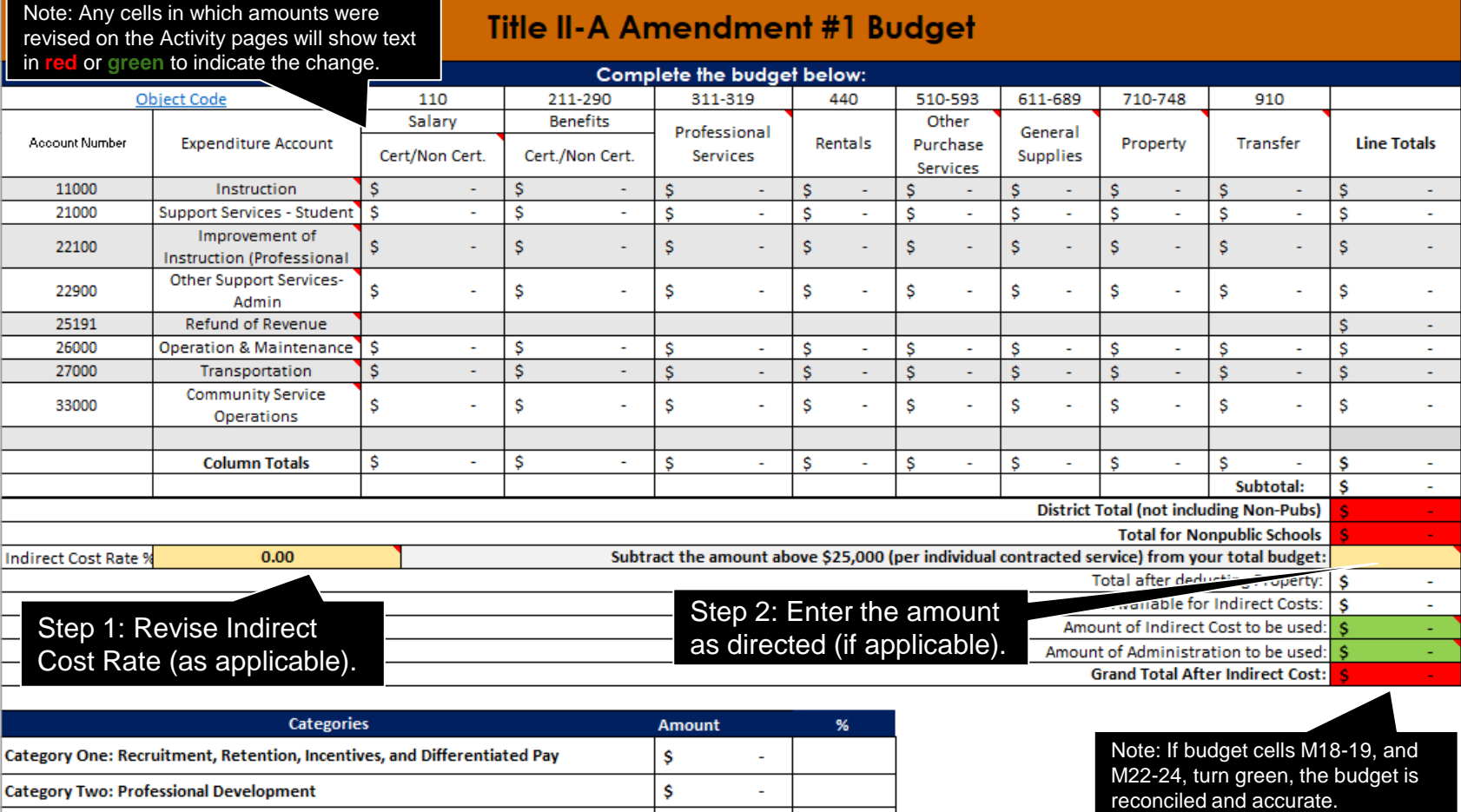

Amend#1 NPS Activities

Category Two: Professional Development

Category Three: Class-size Reduction

×  $\sim 100$  **Amend#1 LEA Activities** 

 $\sim$ 

 $\omega$ 

 $\mathsf{S}$ 

\$

**Amend#1 Main Budget** 

Amend#1 Reimb Form

Amend#2 Oven

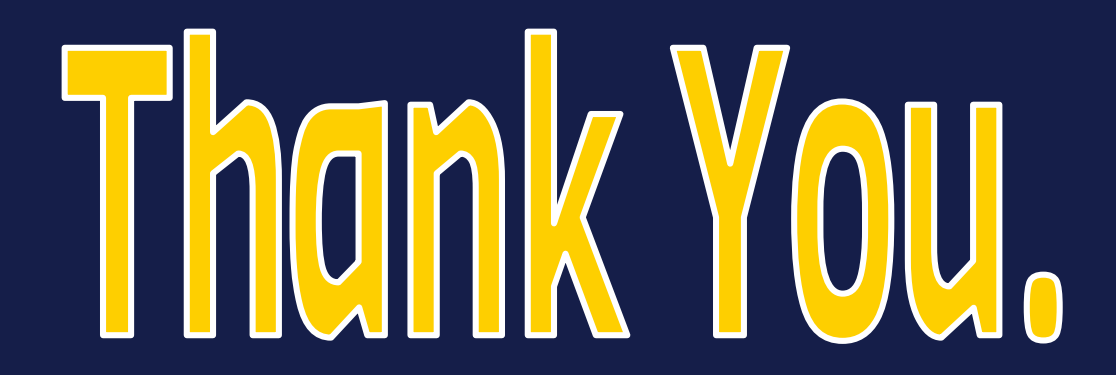

Frank Chiki Senior Federal Grants Specialist fchiki@doe.in.gov

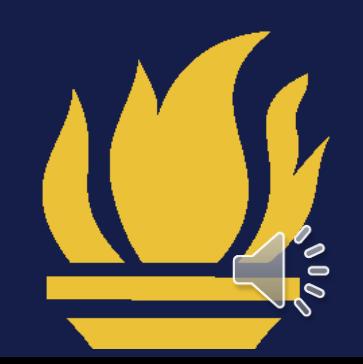

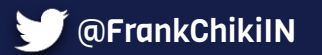